## **GUIDA ALLA PROCEDURA DI IMMATRICOLAZIONE AI "PERCORSI DI FORMAZIONE PER IL CONSEGUIMENTO DELLA SPECIALIZZAZIONE PER LE ATTIVITÀ DI SOSTEGNO DIDATTICO AGLI ALUNNI CON DISABILITÀ DELLA SCUOLA DELL'INFANZIA, PRIMARIA E DELLA SCUOLA SECONDARIA DI I GRADO E DI II GRADO" D.M. 30 SETTEMBRE 2011 (VI CICLO A.A. 2020/2021)**

# *Immatricolazione*

Dal sito di ateneo all'indirizzo <http://www.uniurb.it/studentionline>

*Cliccare su "LOGIN" nel menù a destra per effettuare l'accesso con le credenziali fornite al termine della registrazione*. oppure *Cliccare su "PASSWORD DIMENTICATA" se non si ricordano le credenziali e seguire la procedura di recupero.*

Se la registrazione è stata effettuata con l'identificazione tramite SPID, è possibile accedere utilizzando direttamente questa modalità.

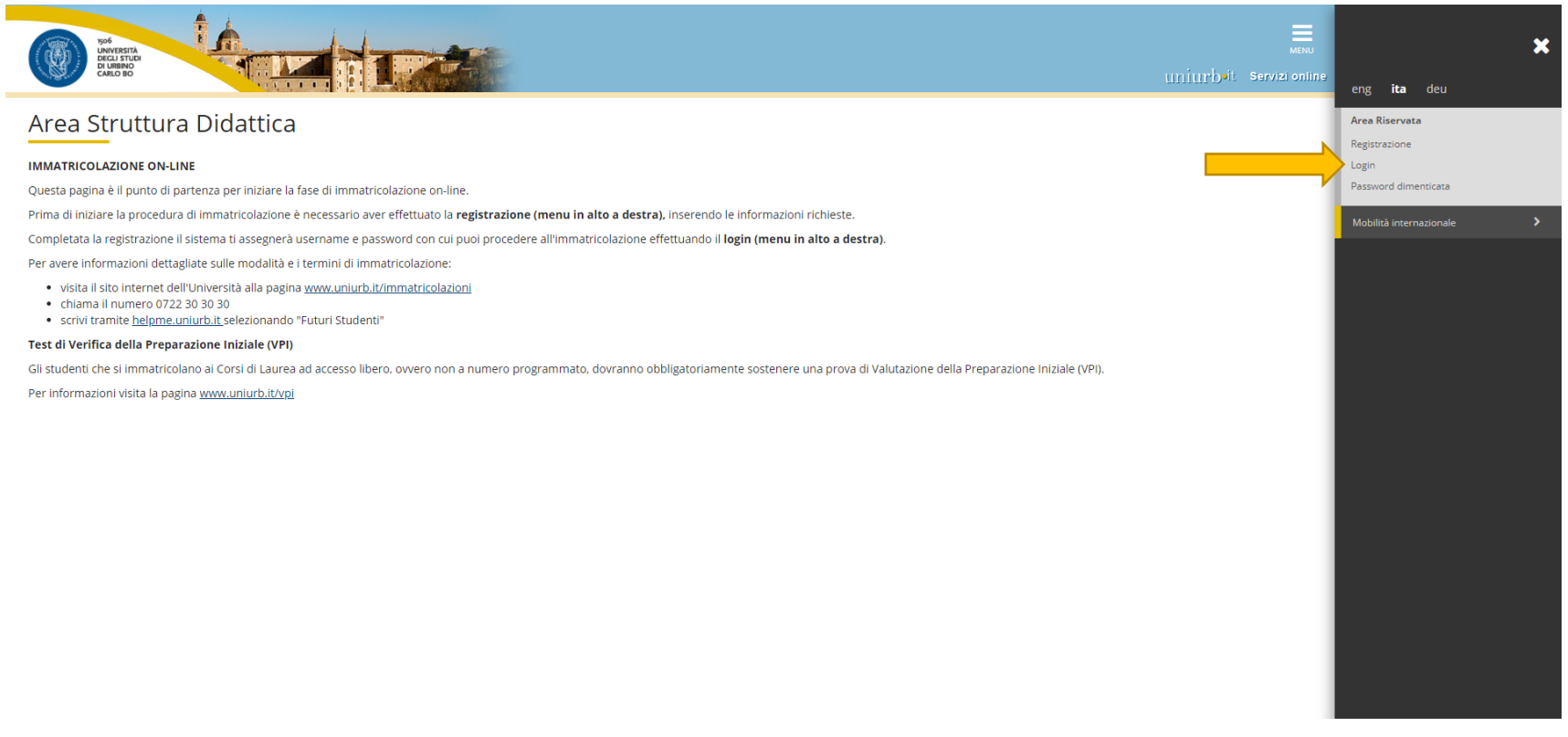

## *Effettuato l'accesso, Cliccare la voce "IMMATRICOLAZIONE" nel menù a destra.*

*Cliccare nuovamente "IMMATRICOLAZIONE" nella schermata seguente.*

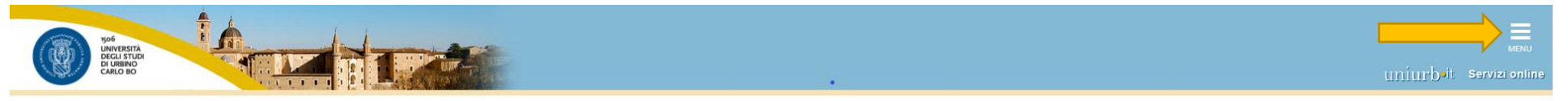

#### Immatricolazione

Attraverso le pagine seguenti potrai procedere con l'immatricolazione al corso di studio che indicherai.

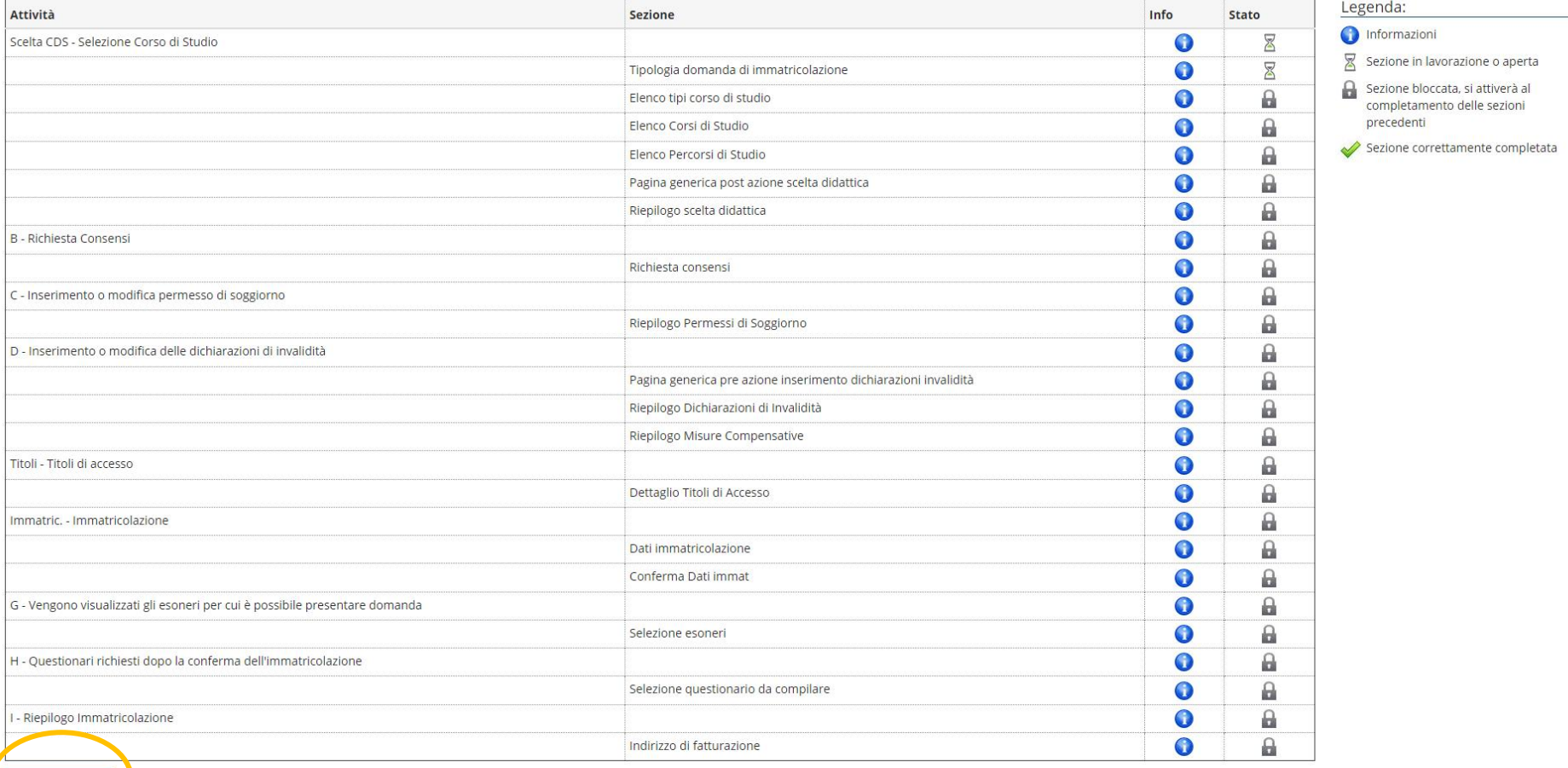

Immatricolazione

### *Selezionare "IMMATRICOLAZIONE STANDARD".*

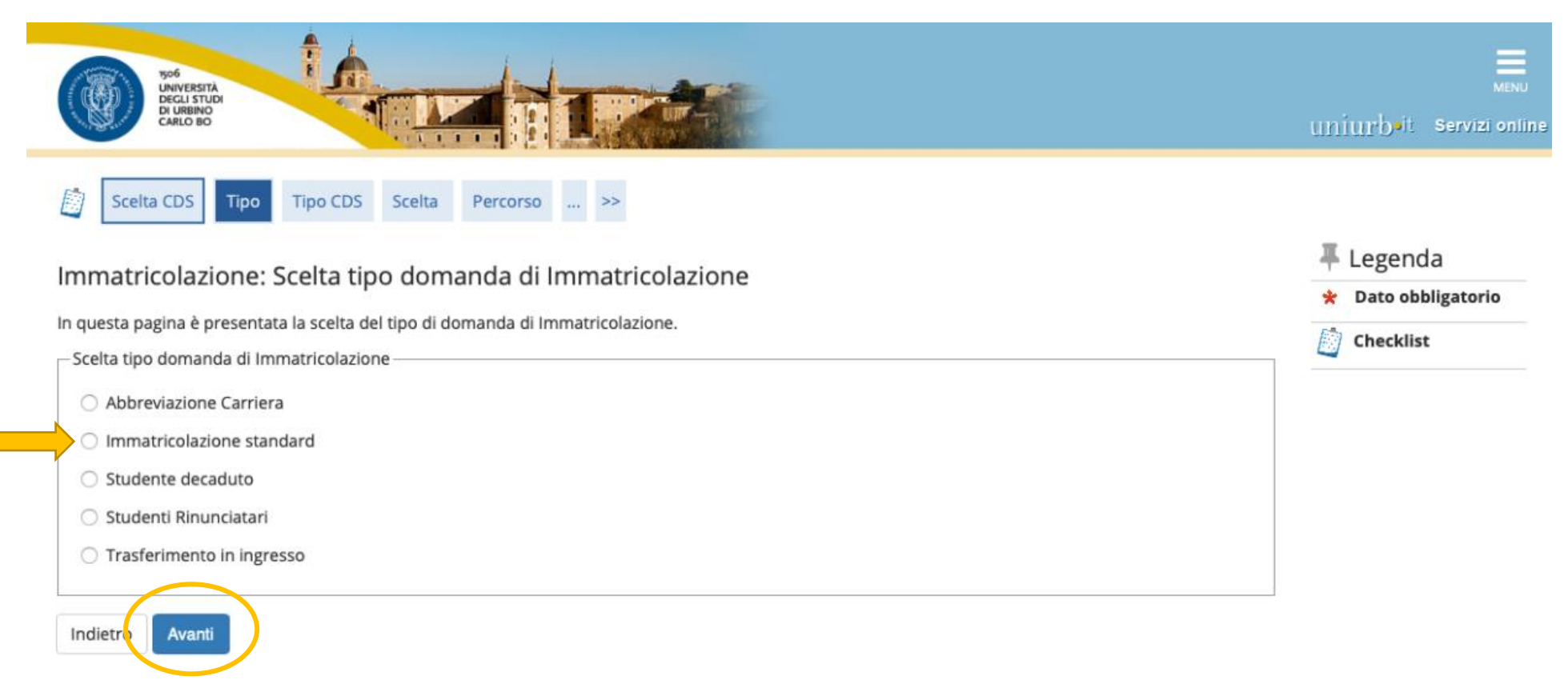

#### *Selezionare "CORSO DI SPECIALIZZAZIONE".*

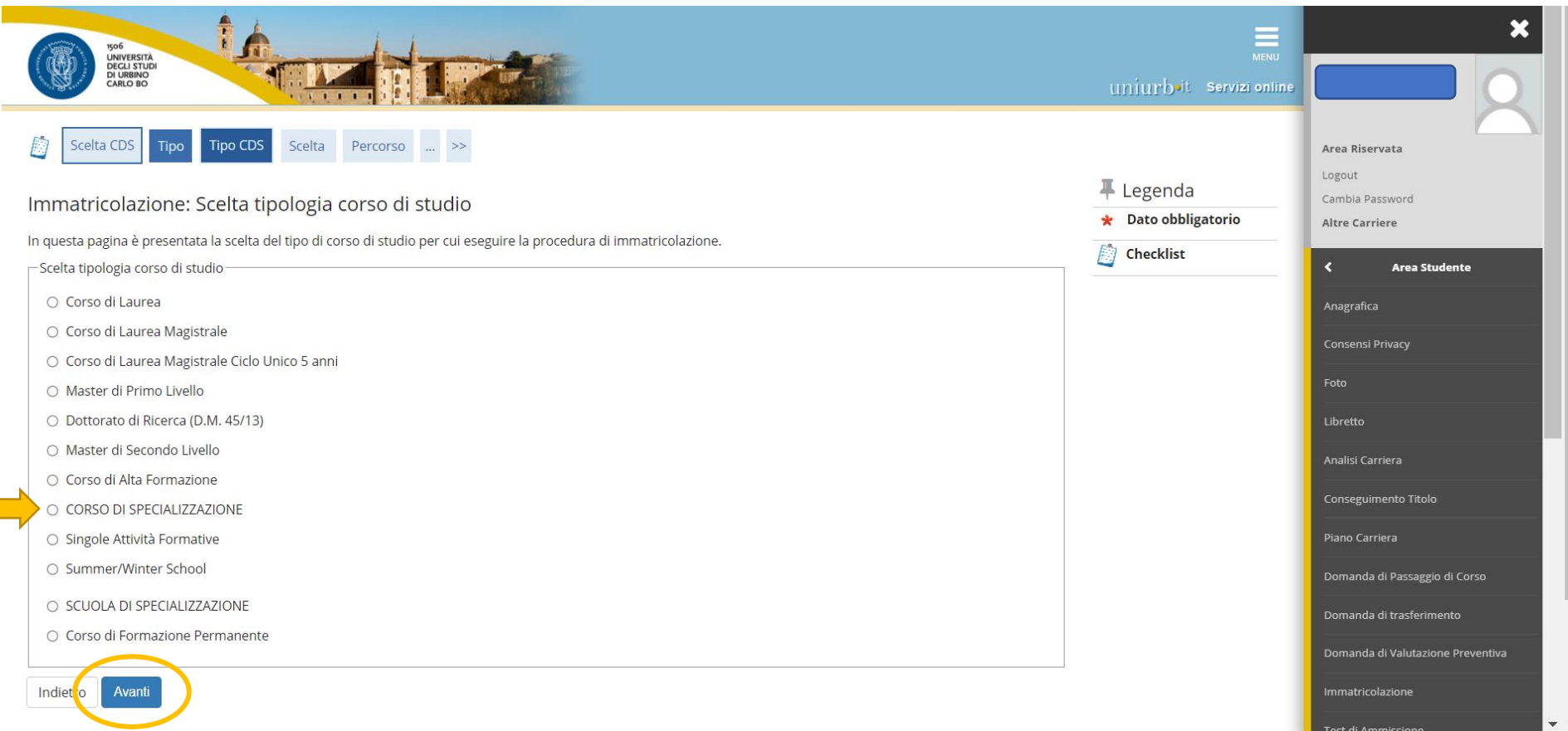

*Dopo aver scelto la tipologia del corso di studio, il sistema presenta la lista dei Percorsi a cui è possibile immatricolarsi.*

*Selezionare il Percorso relativo al grado di scuola per il quale si risulta ammessi a seguito della pubblicazione della graduatoria finale.*

*I candidati che risultano in posizione utile in più graduatorie devono optare per un solo grado di scuola.*

*Effettuata la selezione, Cliccare su "AVANTI".*

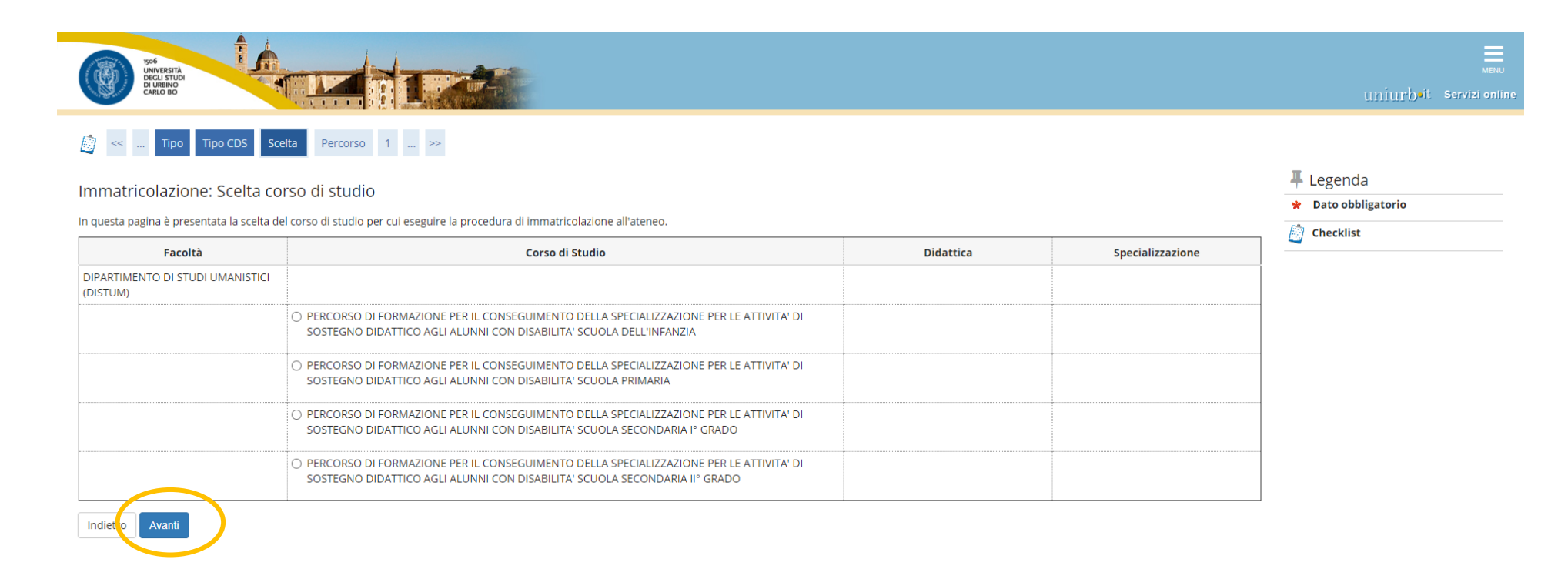

### *Nella schermata di riepilogo Cliccare su "CONFERMA".*

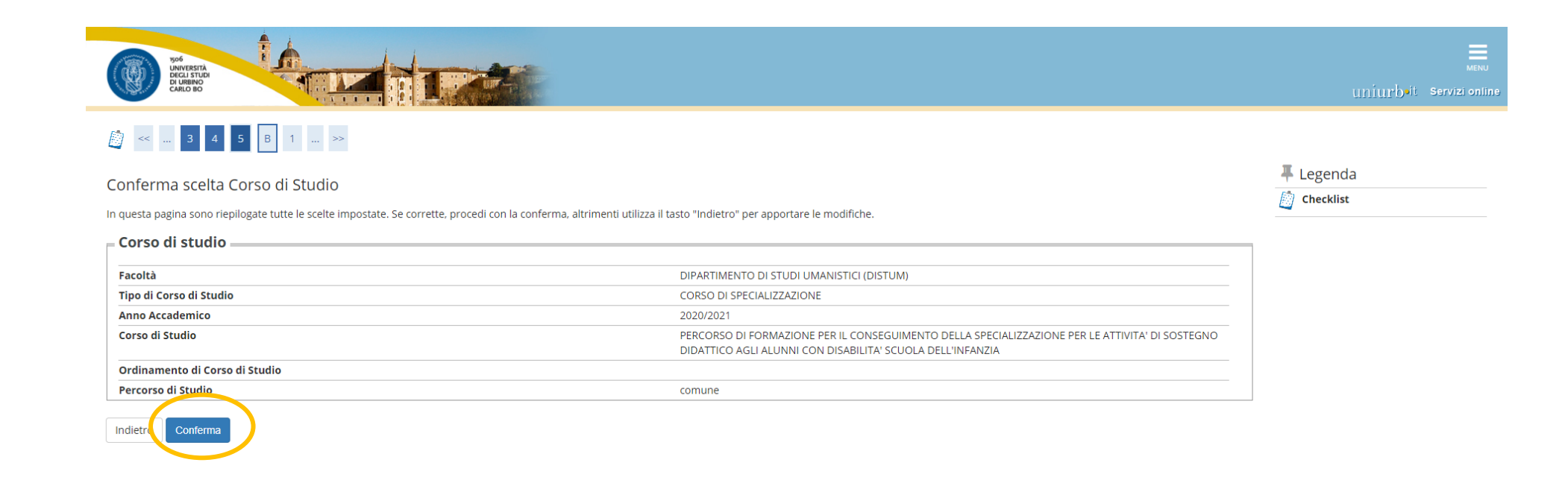

*Selezionare "NO" alla seguente richiesta di autorizzazione e andare "AVANTI", in quanto il corso di specializzazione non prevede alcuna forma di contribuzione agevolata, né per reddito né esoneri di altra tipologia.*

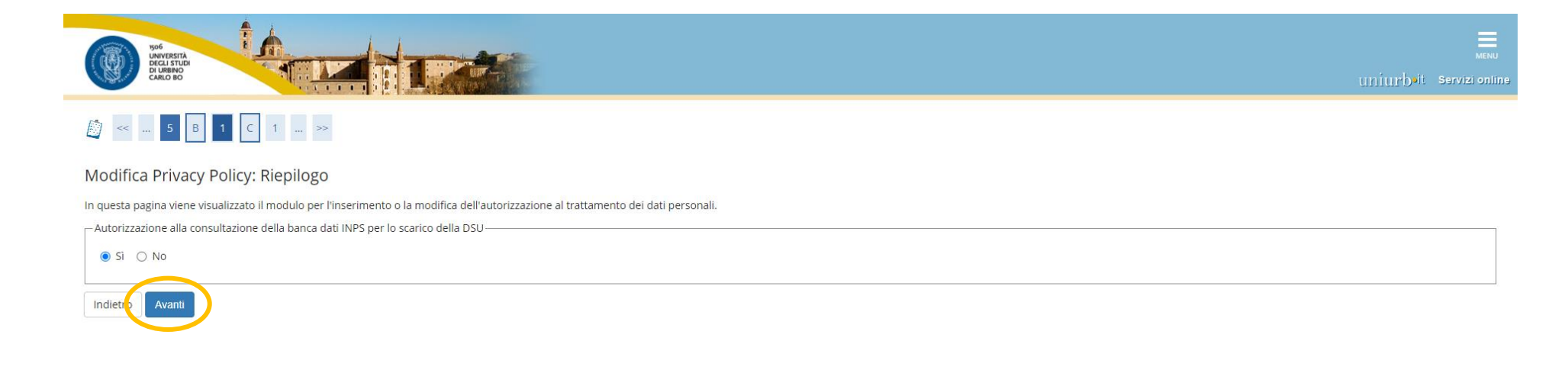

*Qui vengono riepilogati i titoli di accesso inseriti all'atto dell'iscrizione al concorso. È possibile modificare o completare l'inserimento dei titoli obbligatori Cliccando su "INSERISCI" per ciascuna delle voci.*

1e

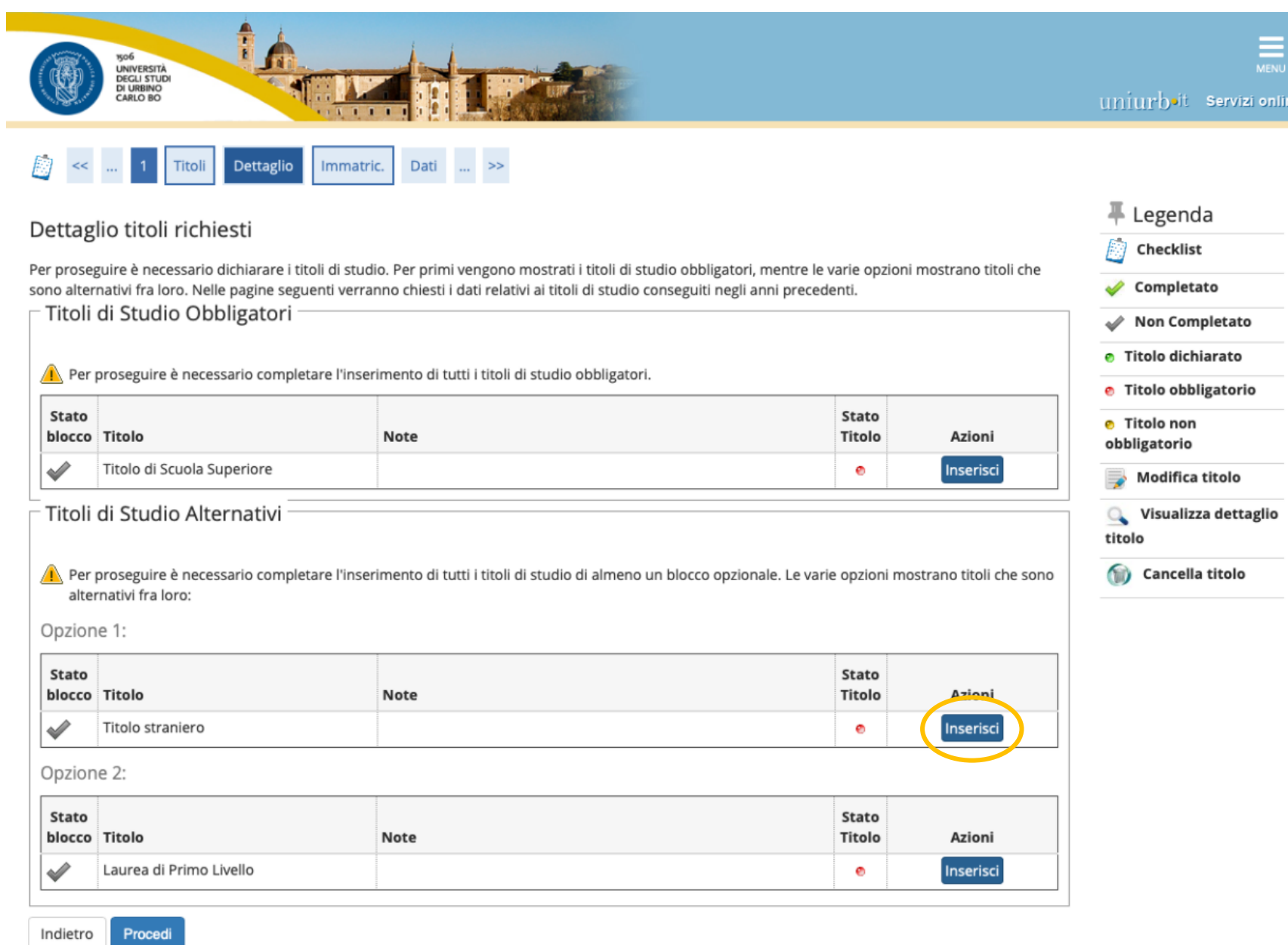

#### *Seguire la procedura on line.*

*Nelle successive schermate il sistema presenta i dati inseriti all'atto dell'iscrizione al concorso ("Dati prima immatricolazione nel sistema universitario", "Stato Occupazionale", "Dati anagrafici", "Documento di identità", "Riepilogo titoli inseriti"). È possibile modificare o confermare i dati presenti.*

Nella Schermata di riepilogo di *Cliccare su "CONFERMA"*

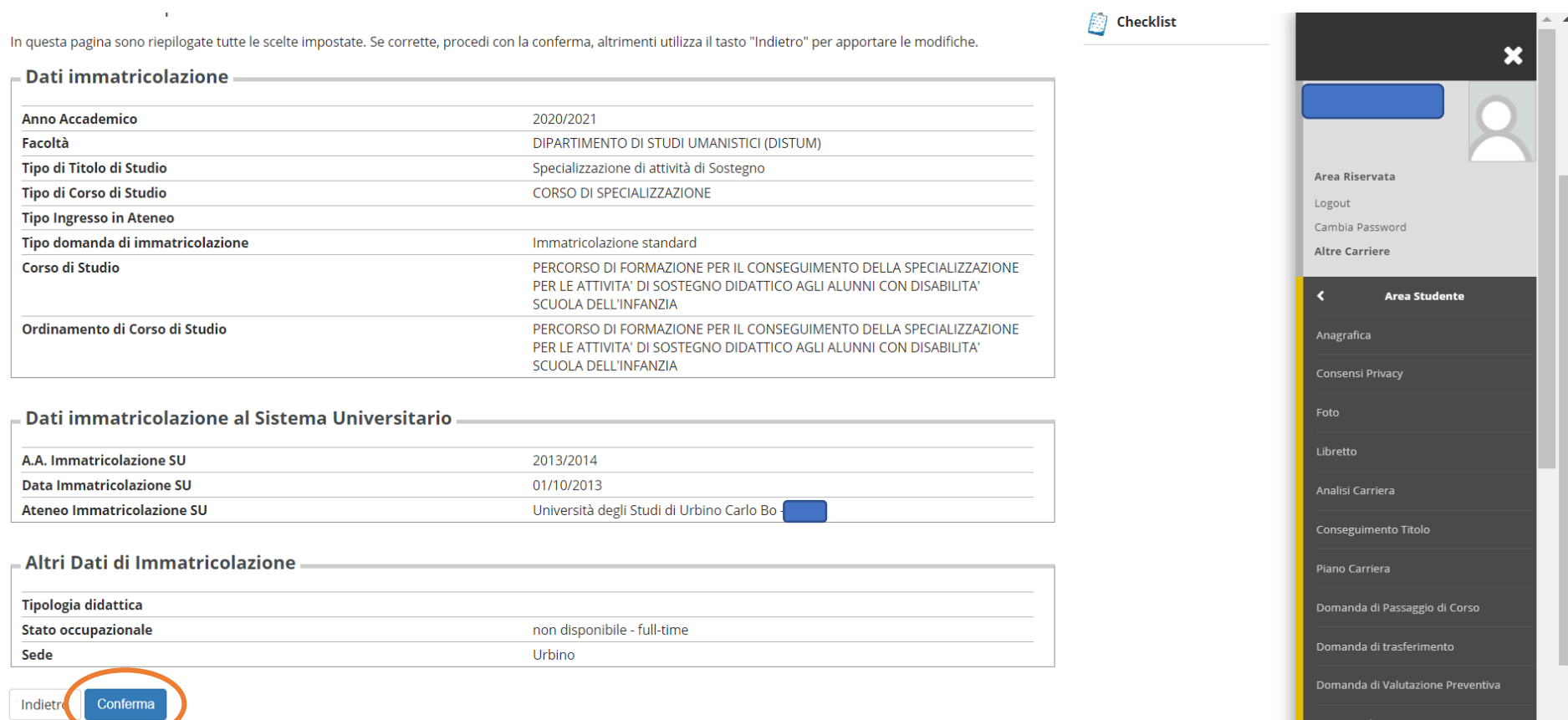

*Non inserire o modificare la tipologia "(A) NESSUN ESONERO" in quanto non sono previsti esoneri di alcuna natura per i corsi di specializzazione.* 

*Cliccare su "CONFERMA E PROSEGUI".*

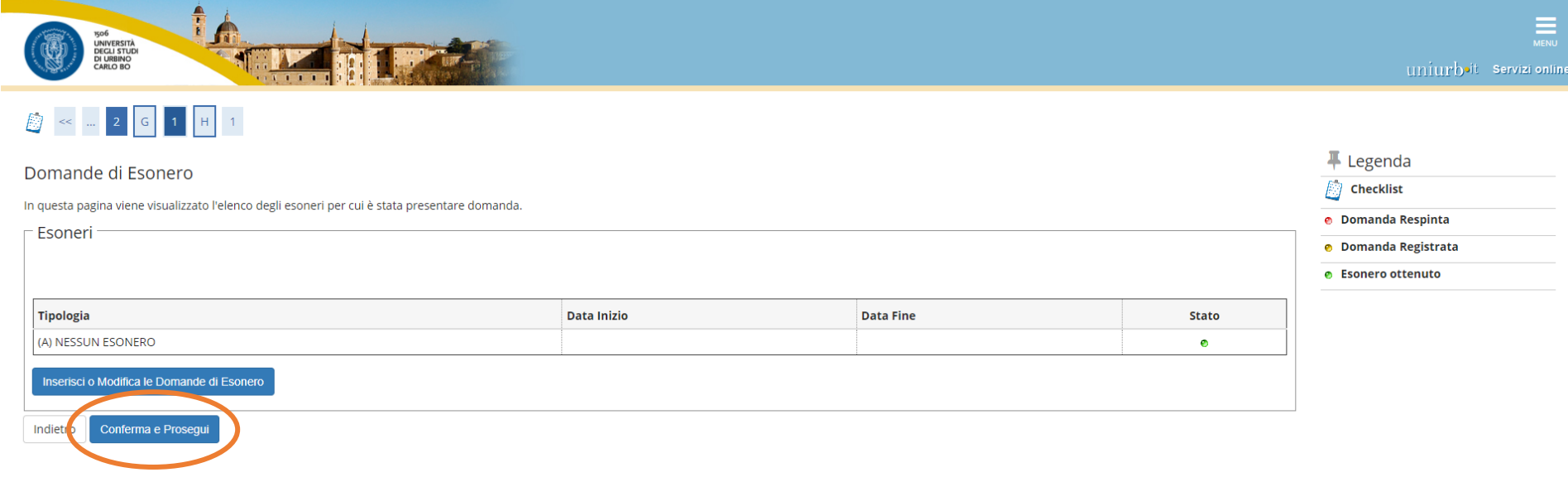

*La procedura è terminata.*

*Scaricare la domanda di immatricolazione, che deve essere stampata, firmata e inserita esclusivamente in formato pdf negli allegati di ESSE3.*

*Solo per coloro che abbiano già conseguito un titolo di specializzazione sul sostegno in altro grado di istruzione, oltre alla domanda di immatricolazione, è necessario*  caricare anche il modulo E, per un'eventuale richiesta di riconoscimento dei CFU. Per procedere cliccare la voce "ALLEGATI CARRIERA" del menù e scealiere la tipologia corrispondente ("Modulo E bando Sostegno VI"; "Allegati ai Moduli A-E" per il caricamento di eventuali certificati dei titoli dichiarati nel modulo, nel caso in cui il titolo sia *stato conseguito presso altro Ateneo).*

*Per la compilazione del modulo E collegarsi alla pagina <https://unimod.uniurb.it/modulistica-sostegno/>*

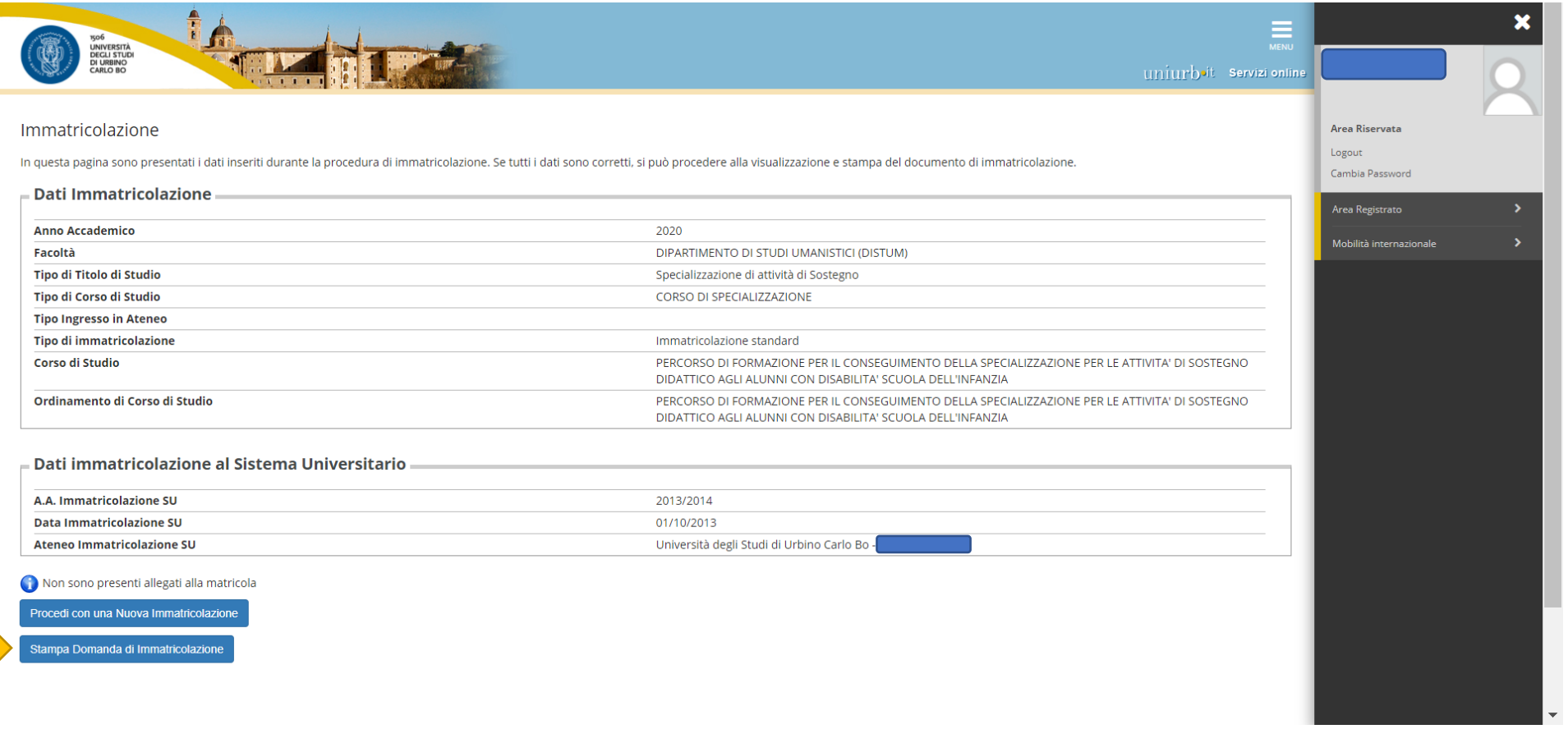

*La domanda di immatricolazione si ritiene perfezionata solo al pagamento della prima rata della contribuzione.*

*Per effettuare il pagamento cliccare la voce PAGAMENTI dal menù a destra. Selezionare la fattura generata relativa al contributo da pagare. Procedere con pagoPA online oppure stampare l'avviso di pagamento da presentare presso qualsiasi prestatore di servizi di pagamento attivo.*

*Per ulteriori informazioni sul sistema PagoPA è disponibile la "Guida al pagamento della Contribuzione Studentesca con PagoPA" all'indirizzo <https://www.uniurb.it/studiaconnoi/studenti/contributi/pagopa>*